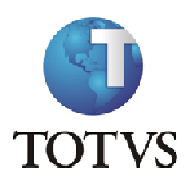

# **INSTITUTO FEDERAL MINAS GERAIS**

## **Tutorial Novo Portal do Aluno**

## **Projeto: IFMG – Instituto Federal Minas Gerais**

**Roteiro:**

**Login no Portal do Aluno**

## O site para acesso ao portal do aluno é: https://meu.ifmg.edu.br/

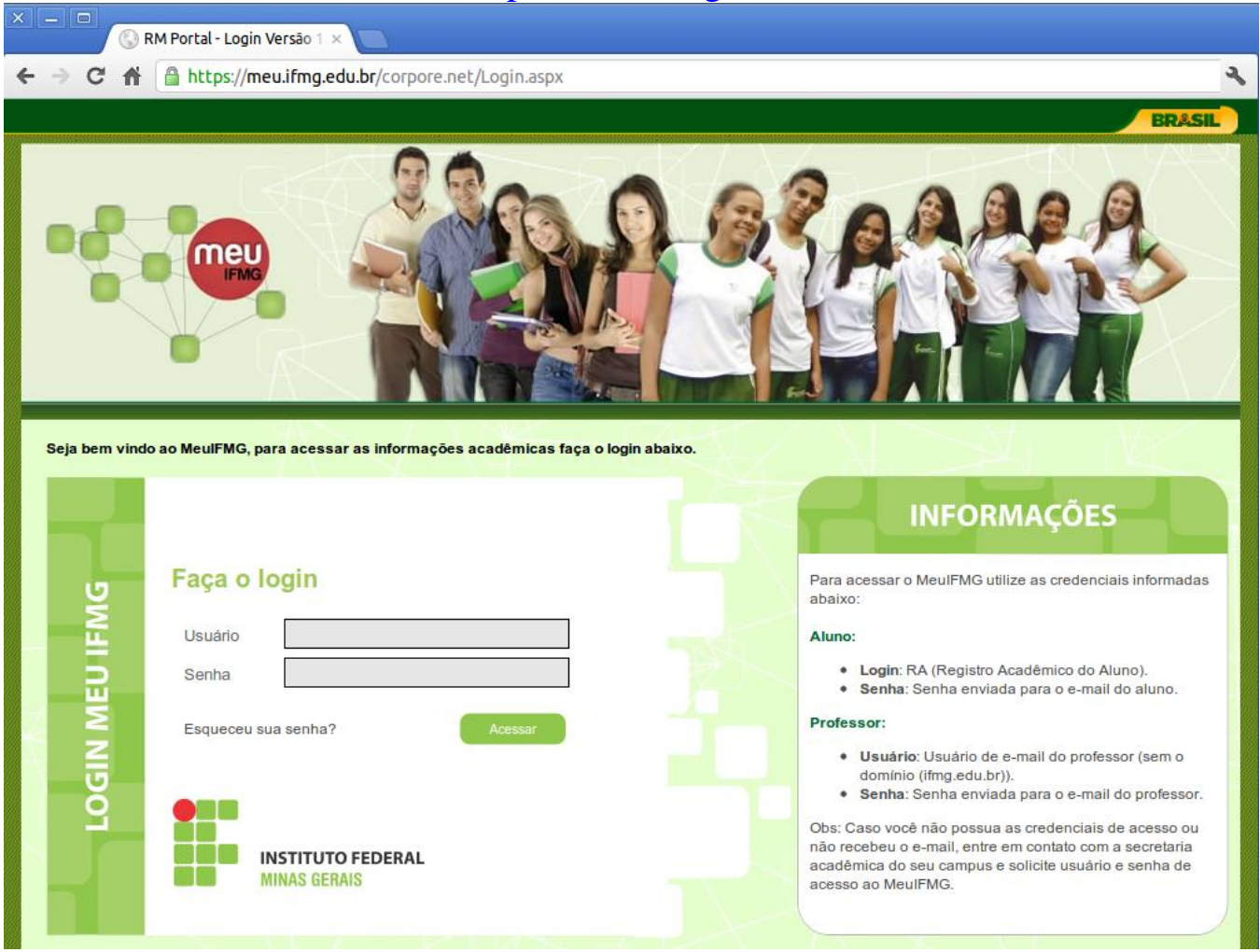

No campo usuário e senha devem ser colocadas as informações que foram encaminhadas para o seu e-mail. Caso não tenha recebido usuário e senha, entrem em contato com a Secretaria de Registro e Controle Acadêmico (e-mail: secretaria.santaluzia@ifmg.edu.br / telefone: (31) 3634-3910).

**No primeiro acesso será solicitada a troca da senha padrão. Você deverá seguir as orientações de troca de senha enviadas por e-mail.**

**Depois de efetuado o Login é necessário clicar em Educacional.**

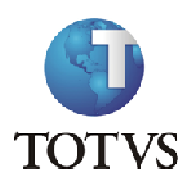

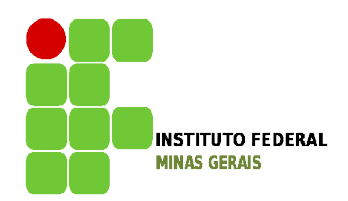

### **Roteiro:**

#### **Menu: Dados Pessoais**

Neste menu é possível visualizar os dados pessoais do aluno, como o nome, registro acadêmico, nome do pai e da mãe, endereço e telefone.

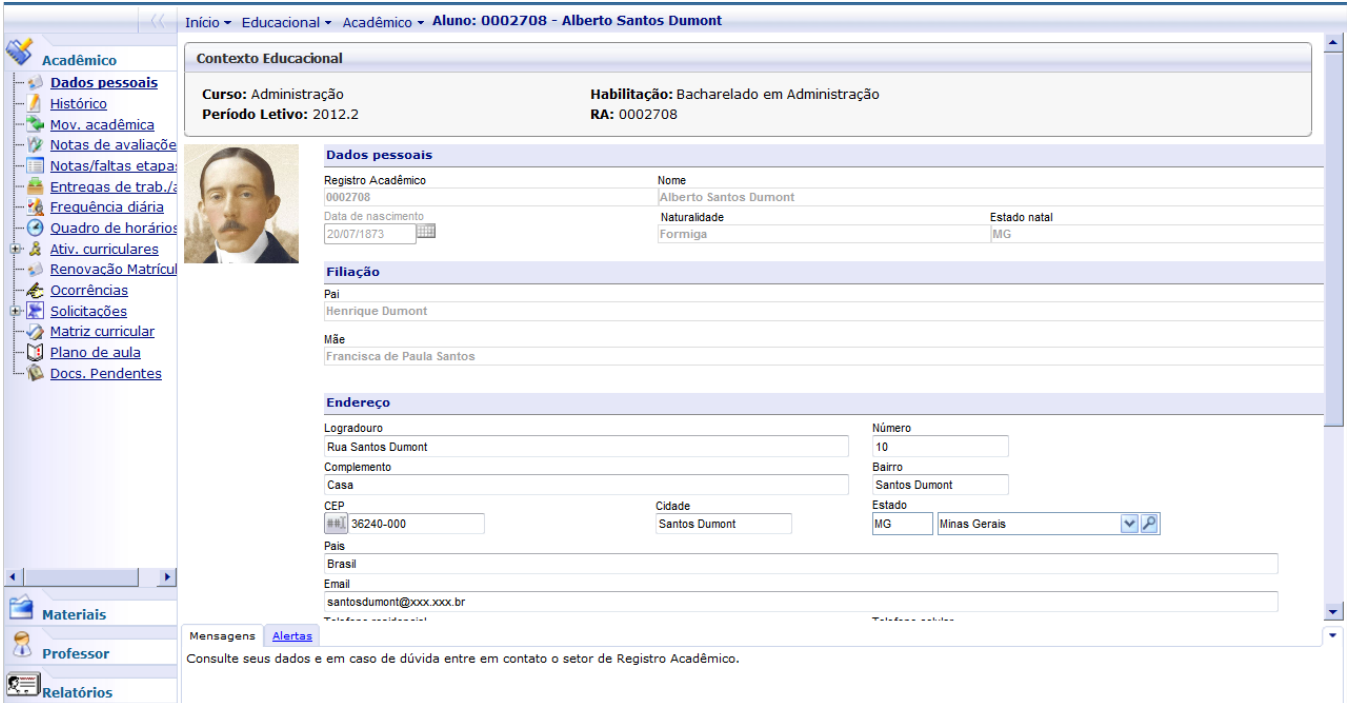

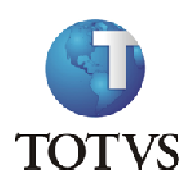

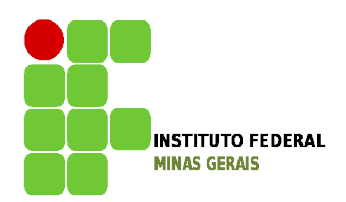

### **Roteiro:**

**Menu: Histórico**

Neste menu é possível visualizar todas as disciplinas do currículo do aluno, sendo possível identificar as disciplinas concluídas, pendentes e não concluídas. Também, é possível identificar as disciplinas optativas e as disciplinas feitas por equivalência:

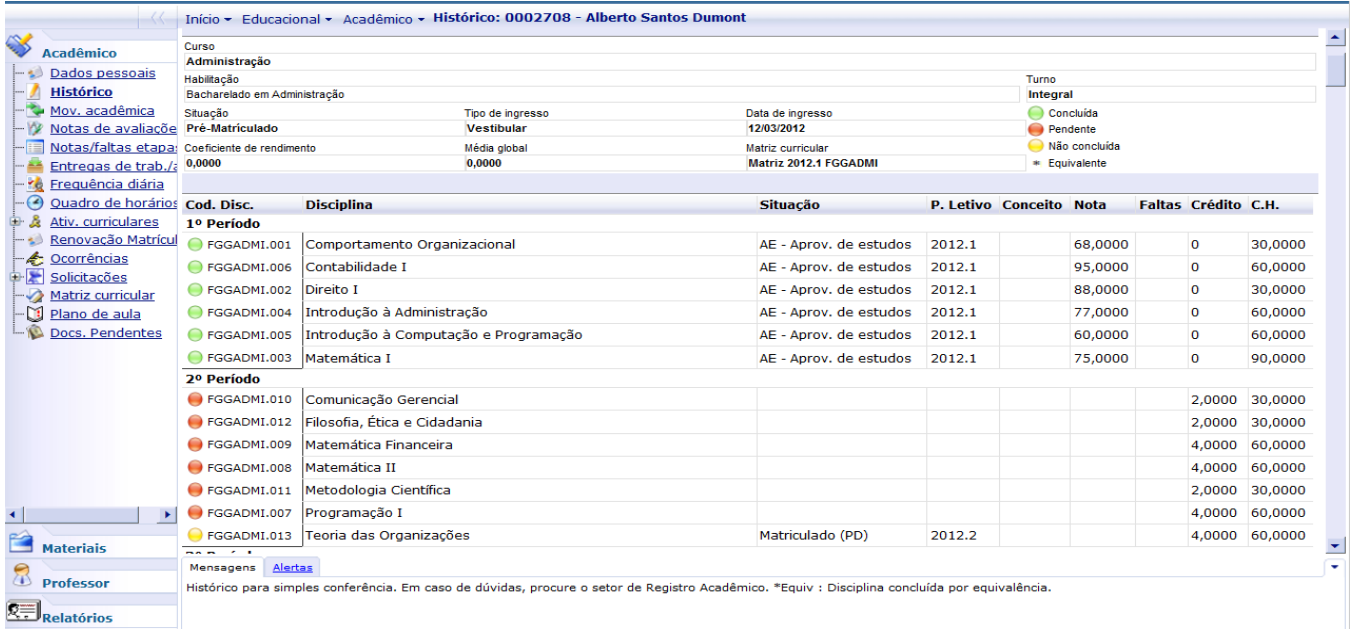

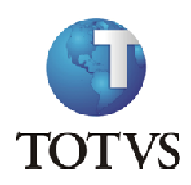

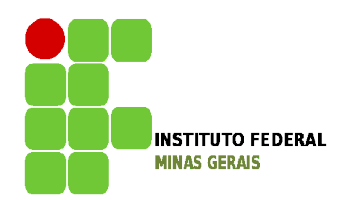

### **Roteiro:**

### **Menu: Notas de Avaliação e Notas e Faltas de Etapa**

Na rotina de Notas de Avaliação serão exibidas as etapas e suas respectivas provas.

As provas aparecem à medida que o professor cadastrá-las no portal, assim como as notas destas provas. Para visualizar a informação de cada etapa basta clicar sobre o nome da etapa.

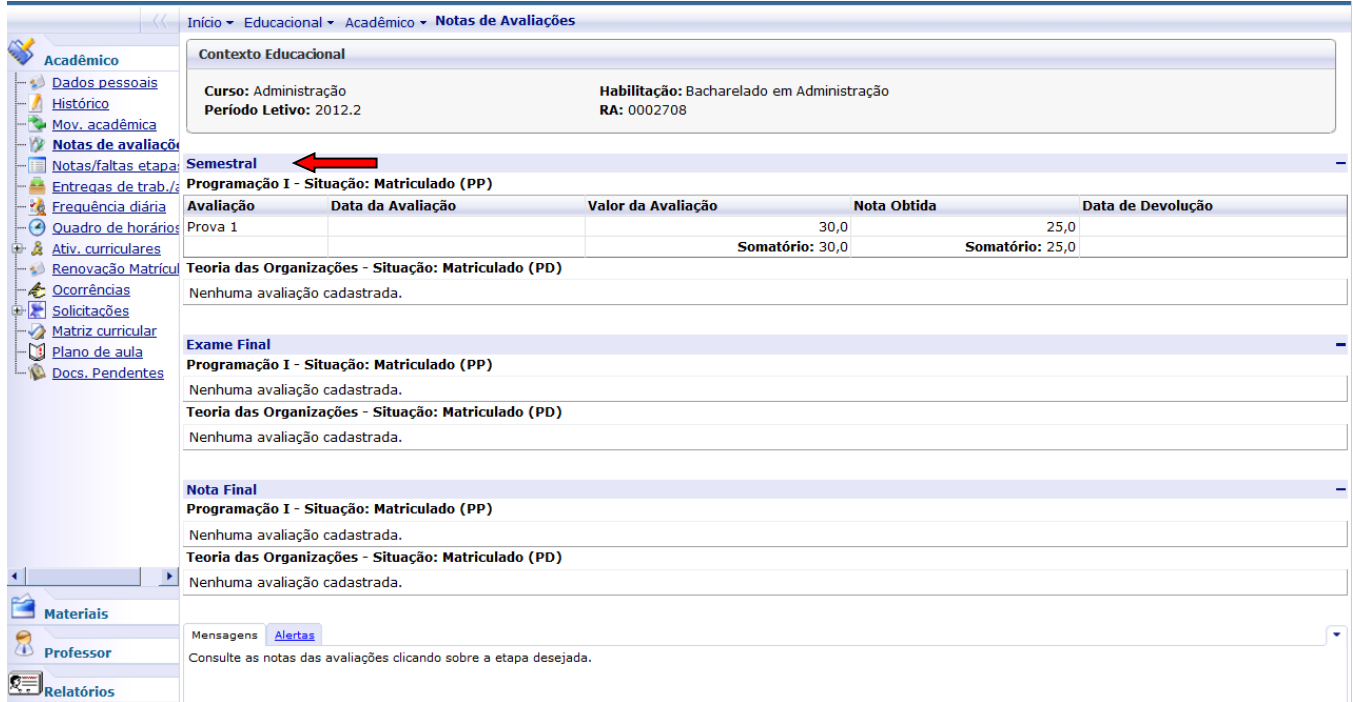

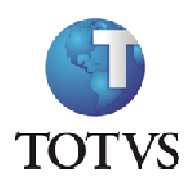

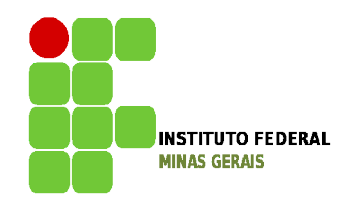

Na rotina de Notas e Faltas por Etapa é possível o aluno consultar o somatório das notas de suas provas.

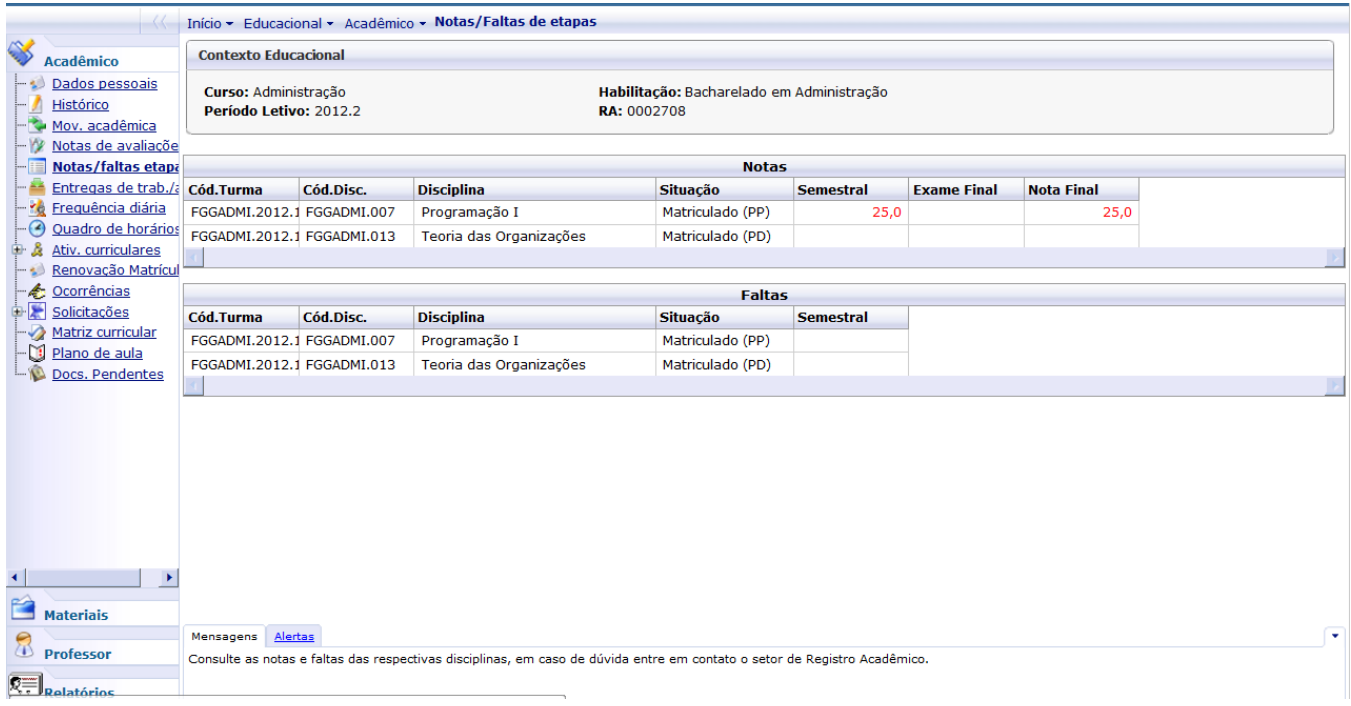

OBS: Notas abaixo da média serão exibidas em vermelho.

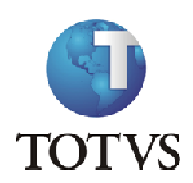

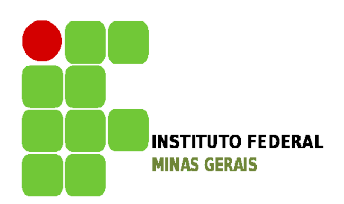

#### **Roteiro:**

### **Menu: Frequência Diária**

Neste menu é possível visualizar as faltas que o aluno teve entre os períodos de data inicial e final. Estes períodos devem ser informados pelo aluno assim como a disciplina para a qual ele deseja visualizar a sua frequência. Após todas as informações preenchidas deve-se clicar em Consultar para que as informações sejam exibidas.

OBS.: o aluno deve colocar na data final sempre uma data maior ou igual ao dia atual menos um, caso contrário o sistema irá exibir uma mensagem de erro indicando que a data final está incorreta.

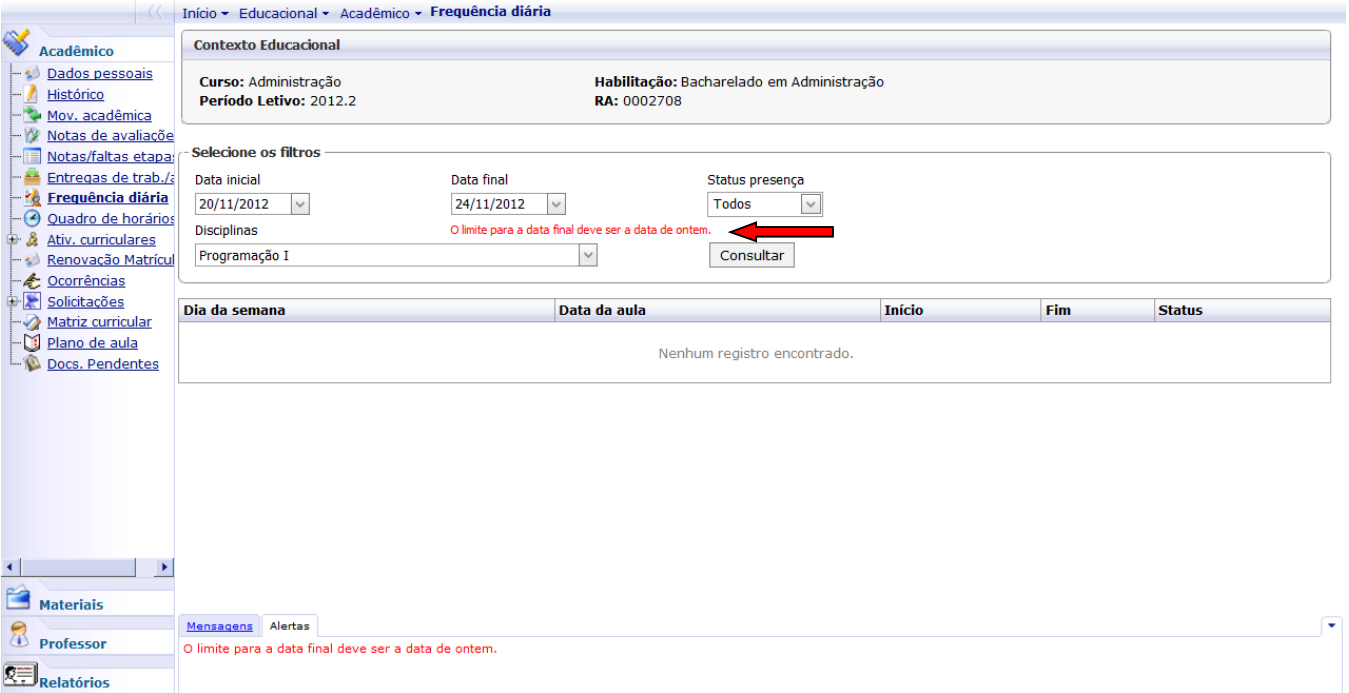

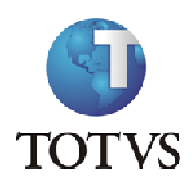

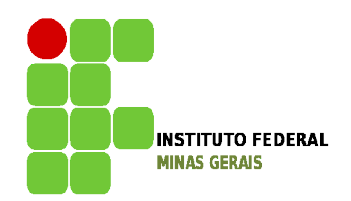

### **Roteiro:**

### **Menu: Quadro de Horários**

Neste menu é possível o aluno visualizar suas aulas (dias da semana e horário) referentes ao curso.

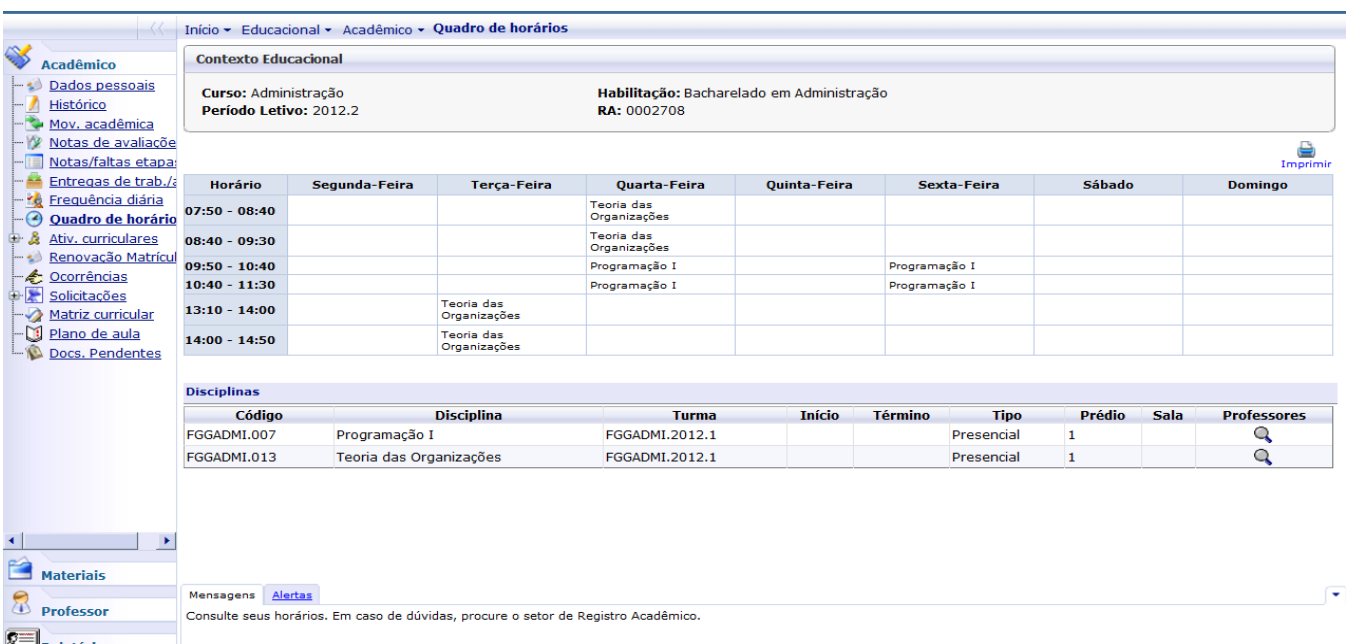

Clicando na lupa abaixo do campo professor, será exibido o nome do professor da disciplina.

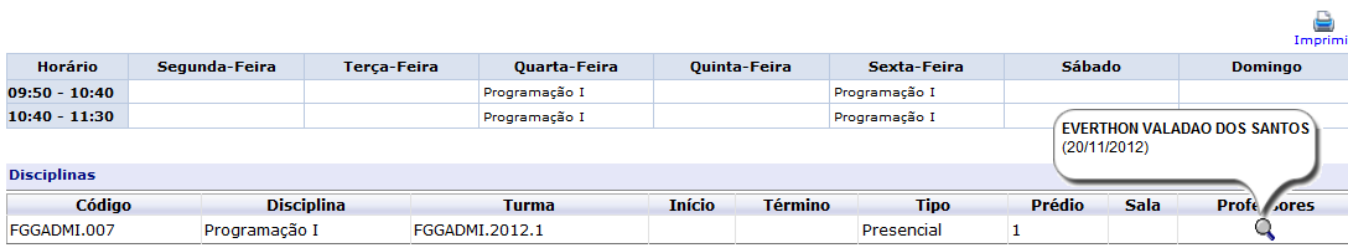

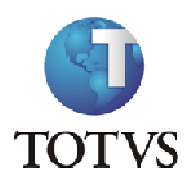

FGGADMI.007

Programação I

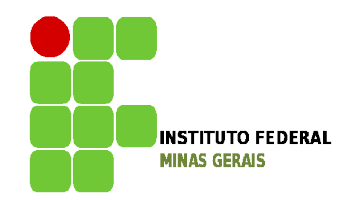

# **Tutorial Novo Portal do Aluno**

Clicando sobre o botão imprimir, é possível imprimir os dados exibidos nesta tela.

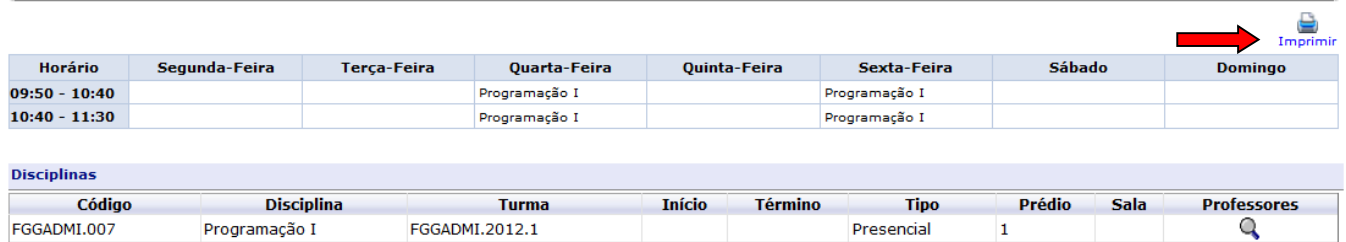

Presencial

 $\mathbf{1}$ 

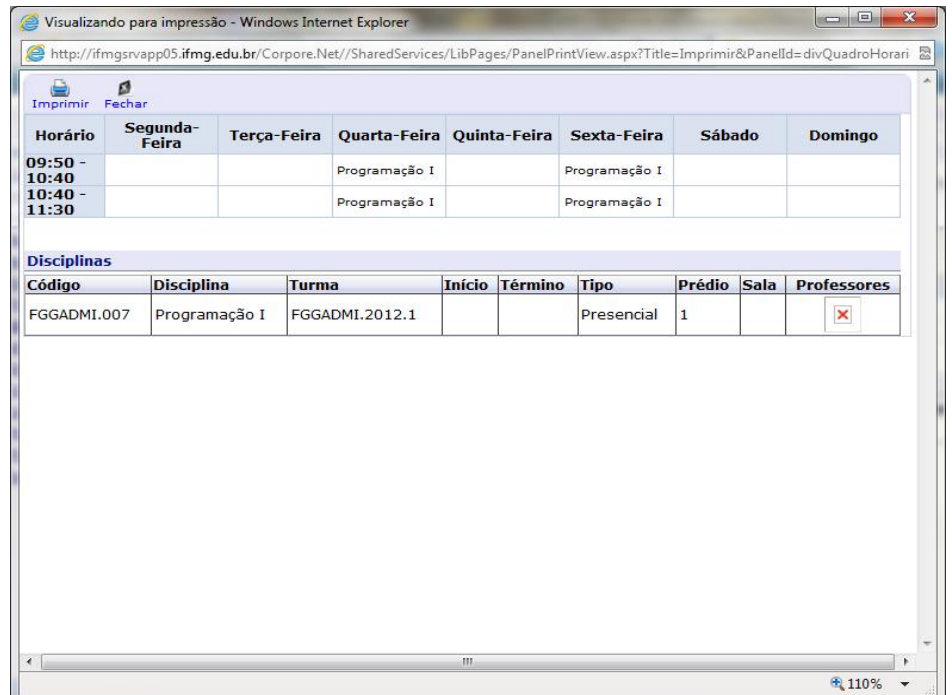

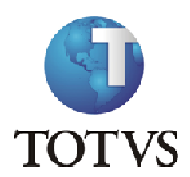

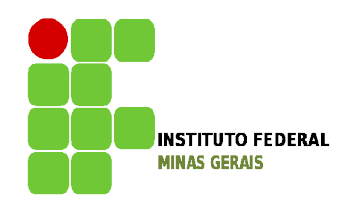

### **Roteiro:**

**Menu: Renovação de Matrícula (Somente para Graduação)**

O processo de Renovação de Matrícula para Graduação é composto de até 3 etapas:

Etapa 1 - Solicitação de Renovação de Matrícula.

Etapa 2 - Sugestão de Matrícula.

Etapa 3 – Ajuste de Matrícula.

**Destas, as etapas de solicitação de renovação de matrícula (etapa 1) e de sugestão de Matrícula (etapa 2) são obrigatórias para todos os alunos.**

A etapa de **Sugestão de Matrícula** é obrigatória para todos os alunos e consiste na inclusão das disciplinas que pretendem cursar, observadas a ordem de sugestão de disciplinas da Matriz Curricular do aluno. A etapa de sugestão e ajuste de matrícula deverão ser acessadas por meio do menu Renovação de Matrícula. **Esse menu só estará disponível nas datas de sugestão e ajuste de matrícula conforme o calendário acadêmico.**

**ATENÇÃO: TODOS OS ALUNOS DEVERÃO FAZER A ETAPA DE SUGESTÃO DE MATRÍCULA,** onde deverão incluir disciplinas regulares e optativas, podendo incluir ainda disciplinas equivalentes, as que foram reprovados, ou até antecipar disciplinas, obedecendo as regras do Projeto Pedagógico do Curso, como o mínimo e máximo de carga horária a ser cursada e pré-requisitos ou corequisitos, caso existam.

Lembrem-se: Você, aluno, é parte do processo. Se o aluno **não participar dessa etapa ficará sem disciplinas a cursar, tendo que trancar a matricula, caso possa, ou ficar sem cursar disciplinas durante todo o período letivo, o que acarretará em atraso na conclusão do curso.**

**Identificação para disciplinas obrigatórias da matriz.**

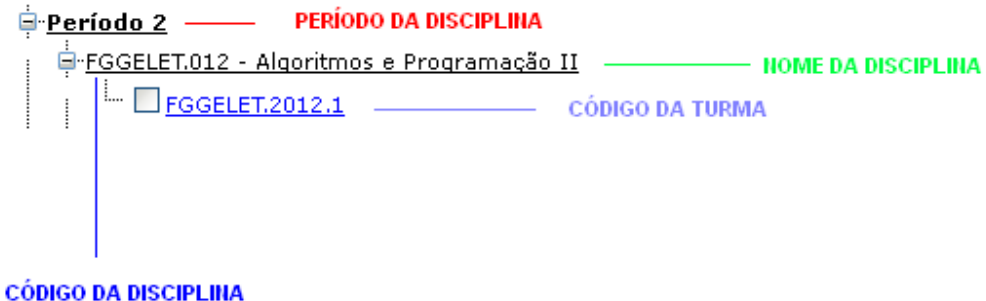

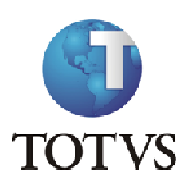

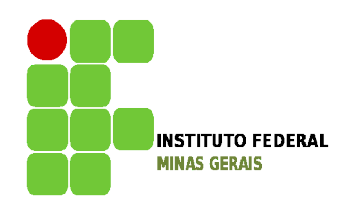

Ao selecionar as disciplinas, caso apareça um **X** em vermelho na frente do nome da disciplina (por exemplo: **1998 Exemplo: 1998 Exemplo: 1998 Exemplo: 1999 Exemplo: 1999 Exemplo: 1999 Exemplo: 1999 Exemplo: 1999 Exemplo: 1999 Exemplo: 1999 Exemplo: 1999 Exemplo: 1999 Exemplo: 1999 Exemplo: 1999** para verificar o erro apresentado: pode ocorrer por choque de horário ou por necessidade de selecionar uma disciplina de co-requisito, conforme mostra a figura abaixo.

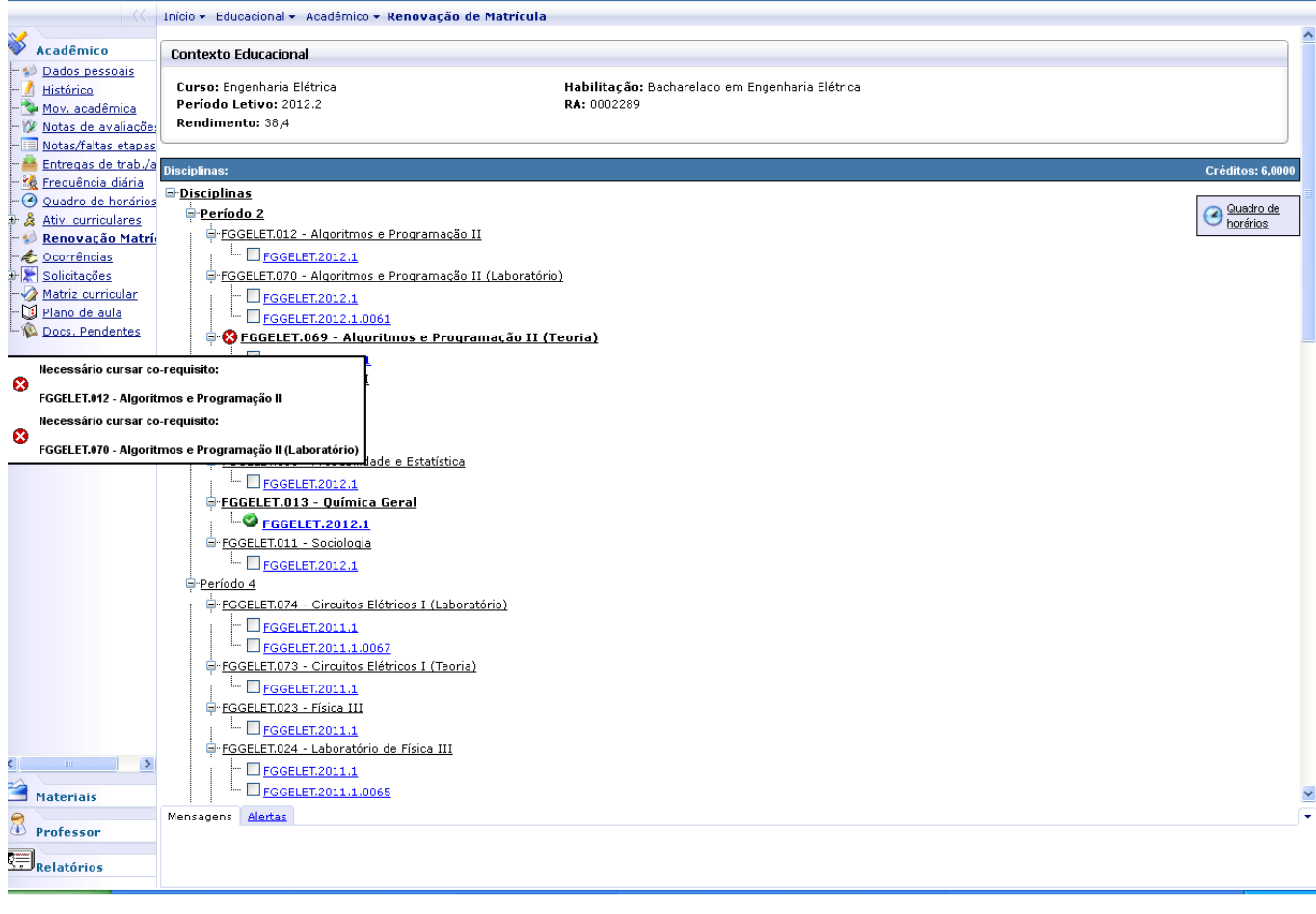

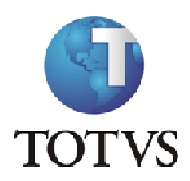

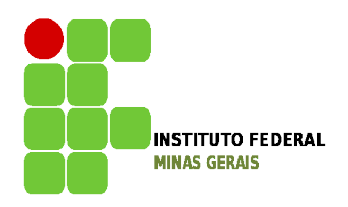

Ao clicar em quadro de horário, o aluno poderá verificar a montagem do seu horário, conforme tela abaixo:

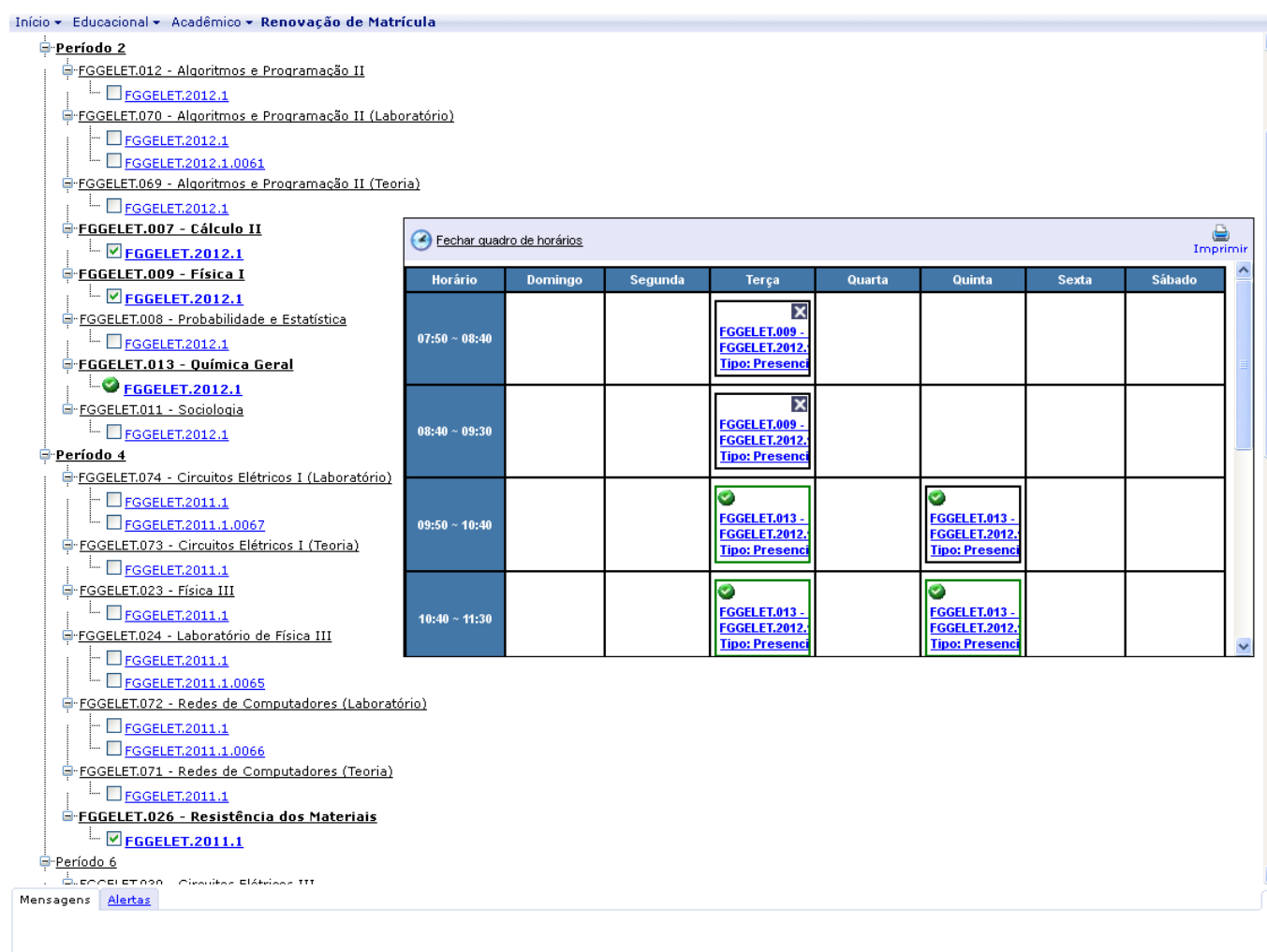

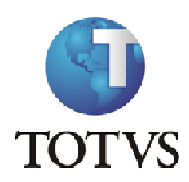

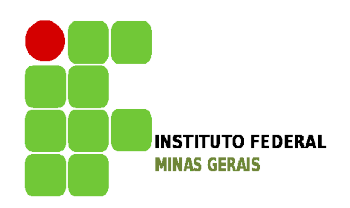

Disciplinas Optativas e Equivalentes poderão ser encontradas abaixo do último período das disciplinas ofertadas como obrigatórias da sua matriz:

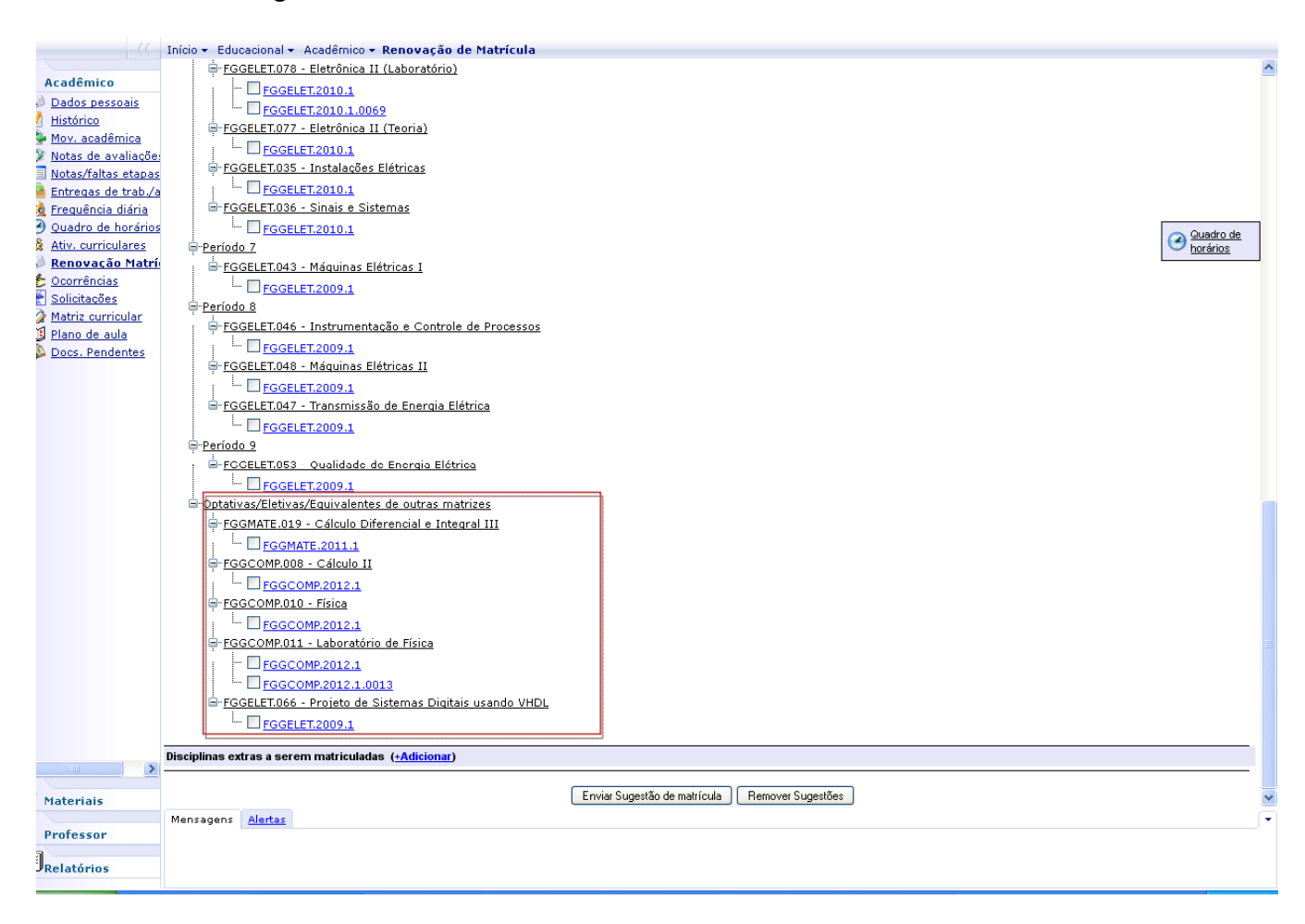

ATENÇÃO: após as seleções serem todas feitas e estando tudo certo o botão de sugestão de matrícula será habilitado. **O aluno deverá clicar em Enviar Sugestão para terminar o processo**, conforme ilustram as figuras abaixo:

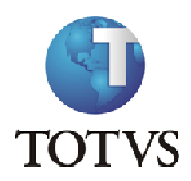

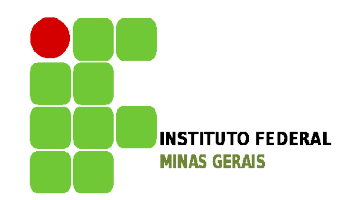

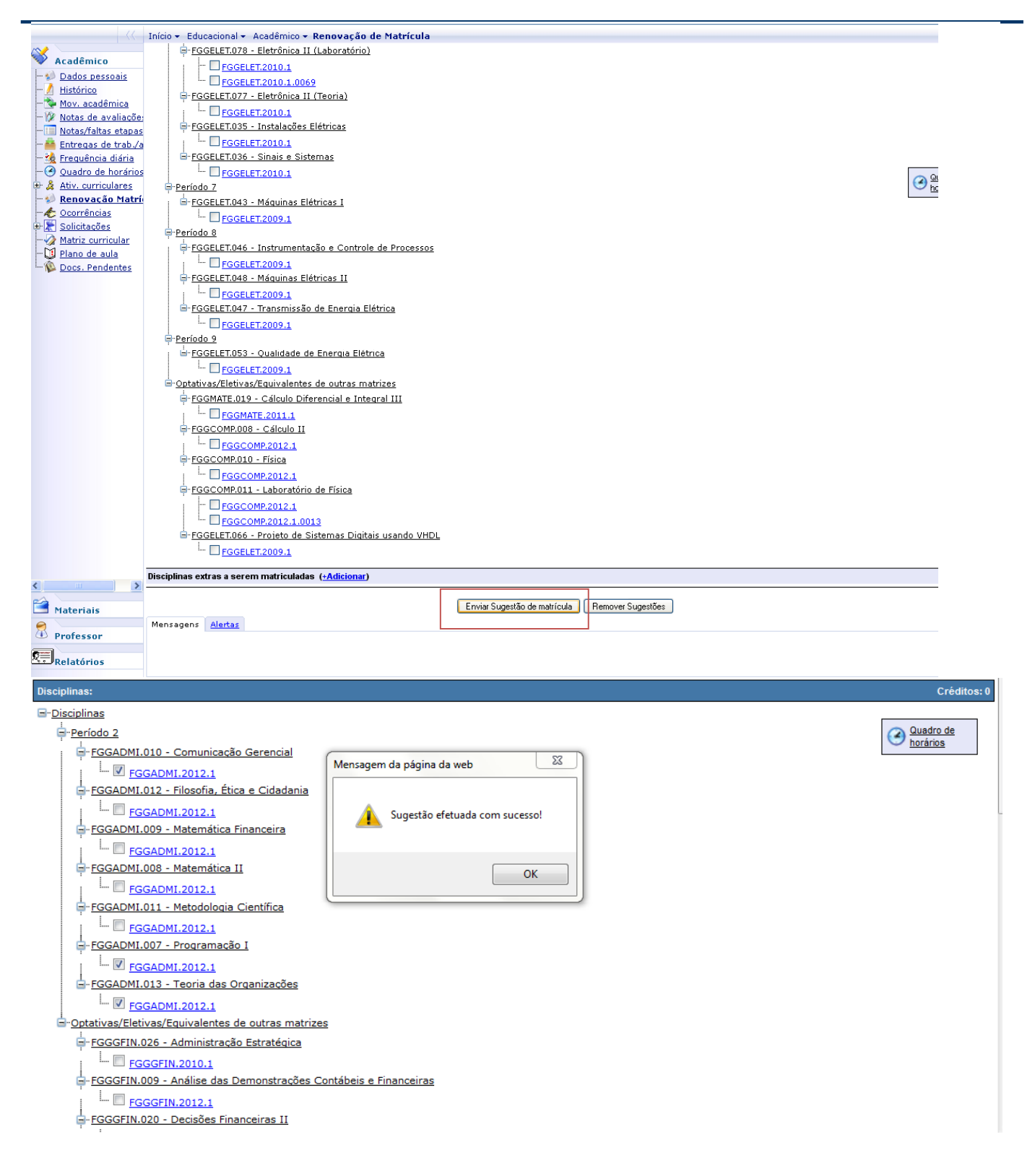

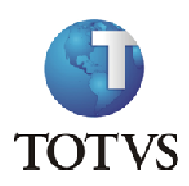

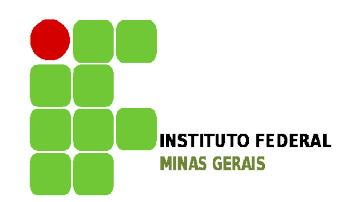

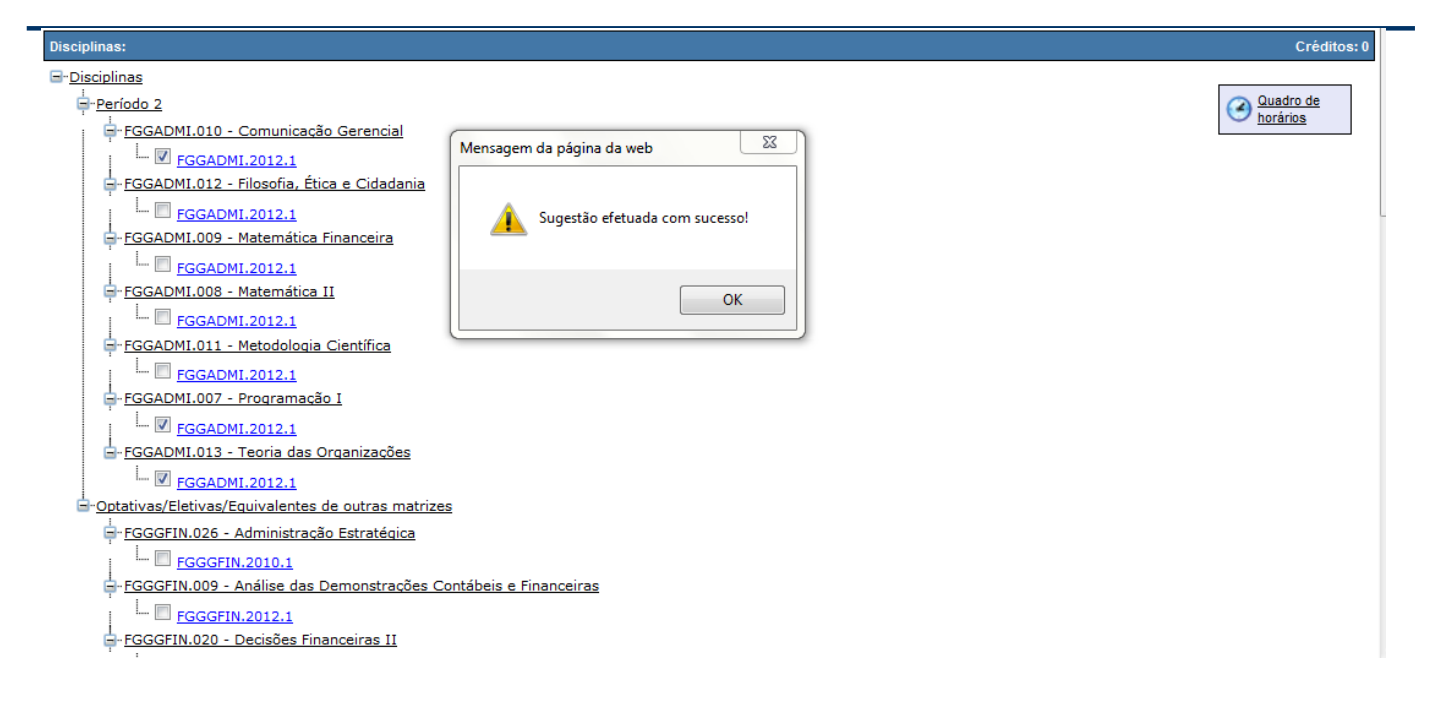

As disciplinas sugeridas ficarão com o status **[i]**, conforme ilustram as figuras abaixo:

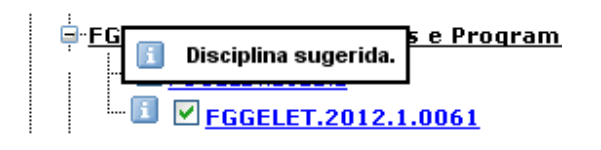

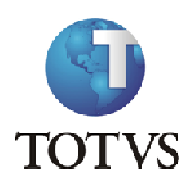

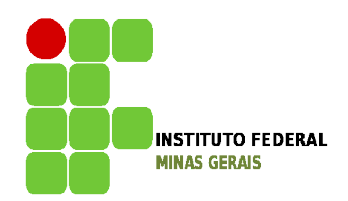

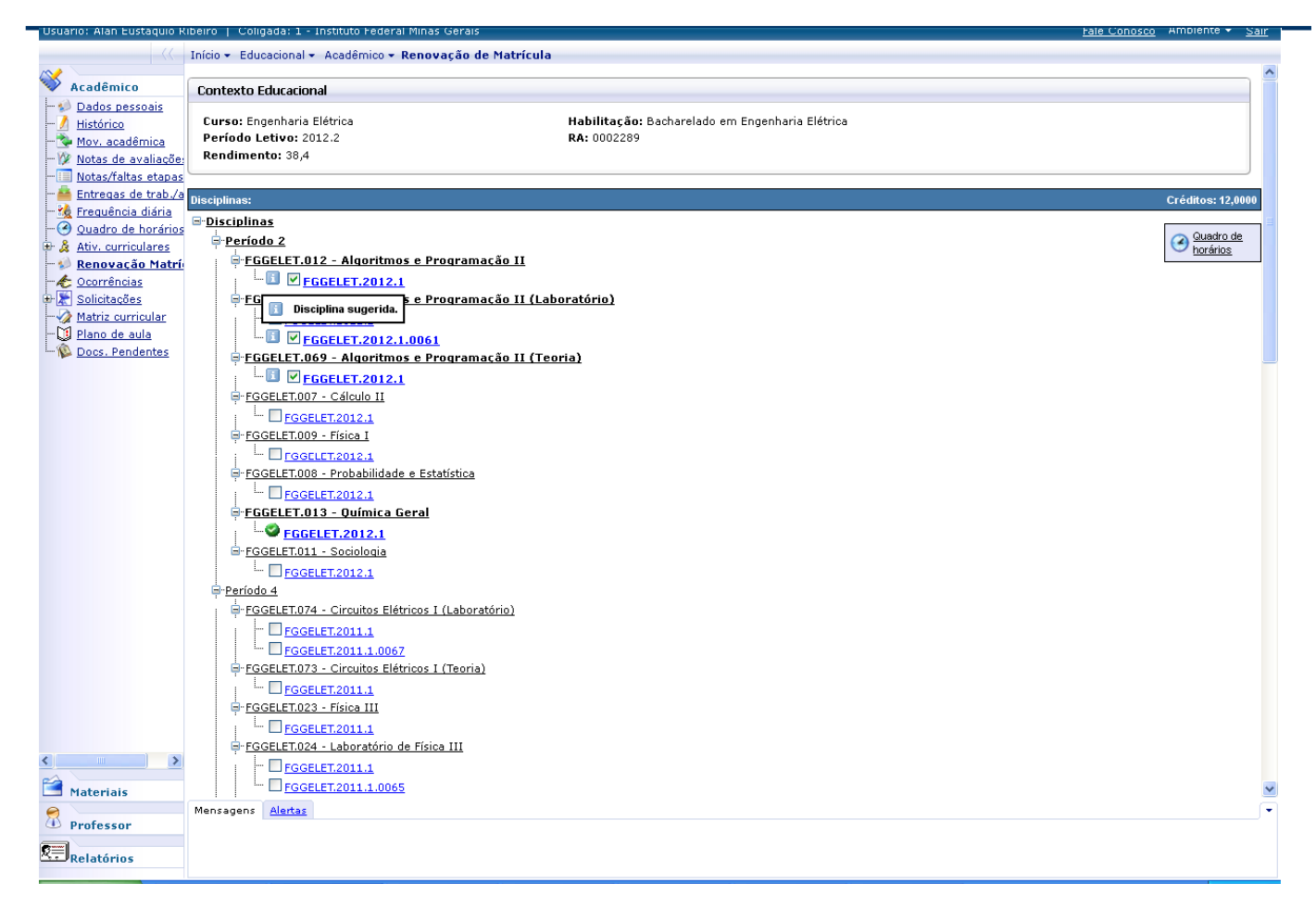

Caso seja necessário, o aluno poderá remover a sugestão feita e fazer uma nova sugestão dentro do período previsto no calendário acadêmico. Para tal, basta clicar no botão remover sugestão, fazer nova seleção e reenviar a Sugestão de Matrícula.

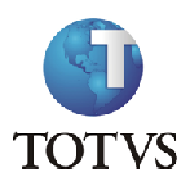

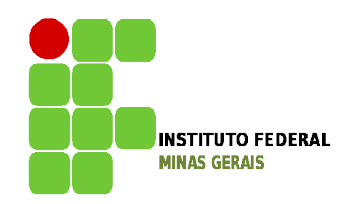

Para os cursos que têm o controle de mínimo de carga horária, o botão sugestão só será habilitado se o mínimo de créditos selecionados for suficiente. Caso contrário, o botão de sugestão não será exibido e um erro será apresentado conforme tela abaixo:

### OBS.: 1 crédito equivale a 15 horas.

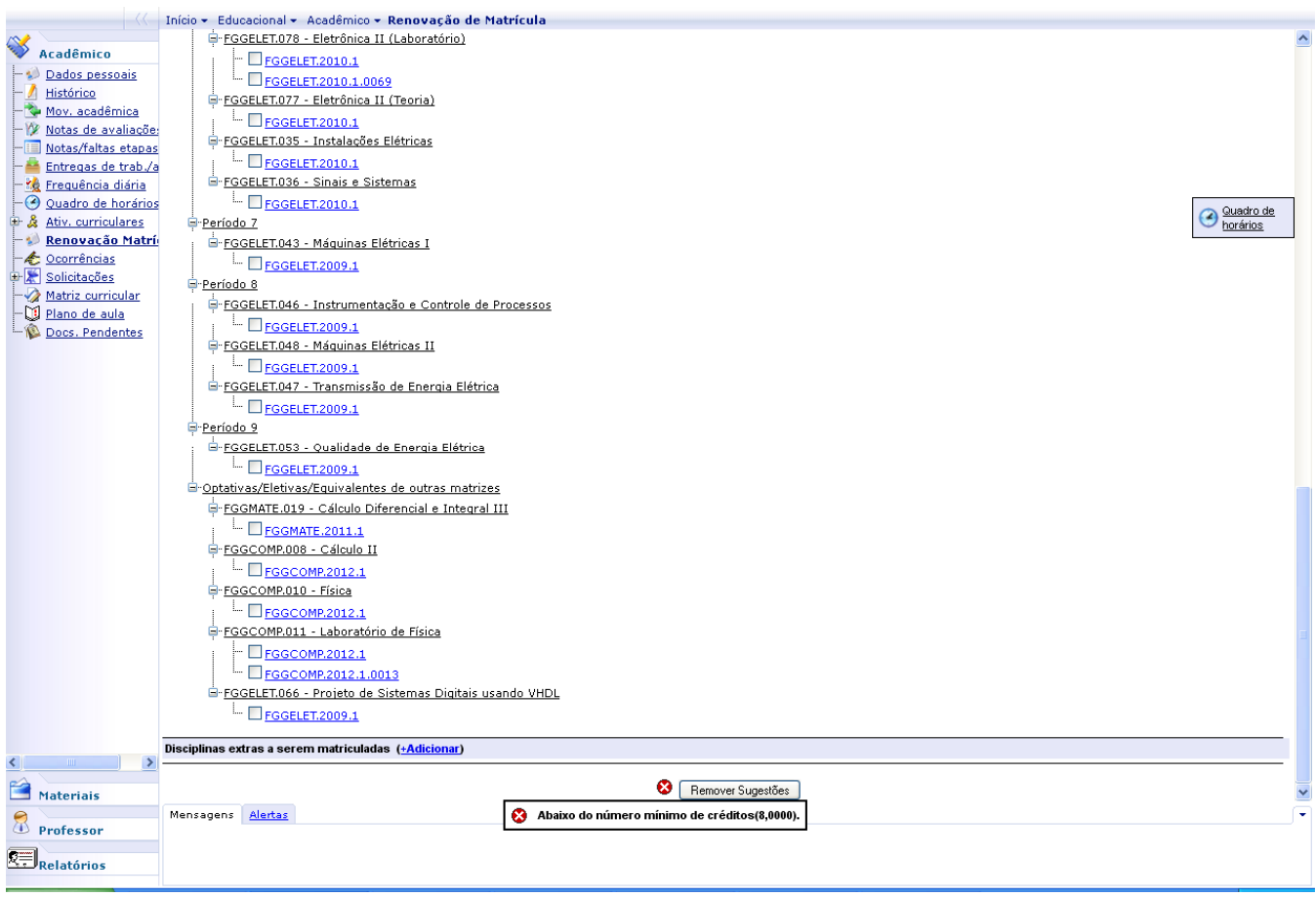

Para matrícula de disciplinas Eletivas o aluno deverá se inscrever presencialmente. Lembrando que essas disciplinas devem ser selecionadas conforme Regimento de Ensino, sendo apenas duas por período letivo.

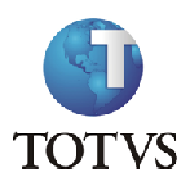

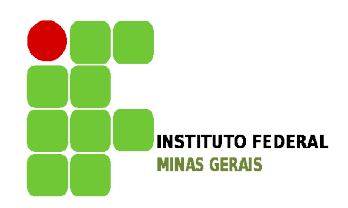

Ao fim do período para a sugestão de matrícula será feita a verificação pelo sistema em relação ao mínimo e máximo de alunos por turma, as regras do Projeto Pedagógico e as regras de prioridades elencadas no regimento. O resultado da sugestão estará disponível no portal do aluno na data prevista no calendário por meio do menu renovação de matrícula, onde as matrículas deferidas estarão com o status matriculado e as indeferidas com o status rejeitado, conforme ilustrado abaixo:

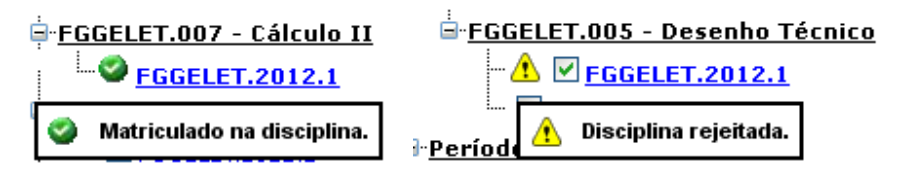

Caso a matrícula na disciplina requerida seja indeferida, haverá a terceira etapa que será a **de Ajuste de Matrícula,** facultativa, onde os alunos terão a oportunidade de incluir uma disciplina no lugar da que foi indeferida, sendo que as mesmas verificações do sistema serão realizadas para o deferimento da matrícula, desde que exista vaga.

Para verificar se ainda tem vaga na disciplina ao qual pretende sugerir na Etapa de Ajuste de Matrícula, você deverá clicar no código da turma, abaixo do nome da disciplina, conforme mostra a figura abaixo.

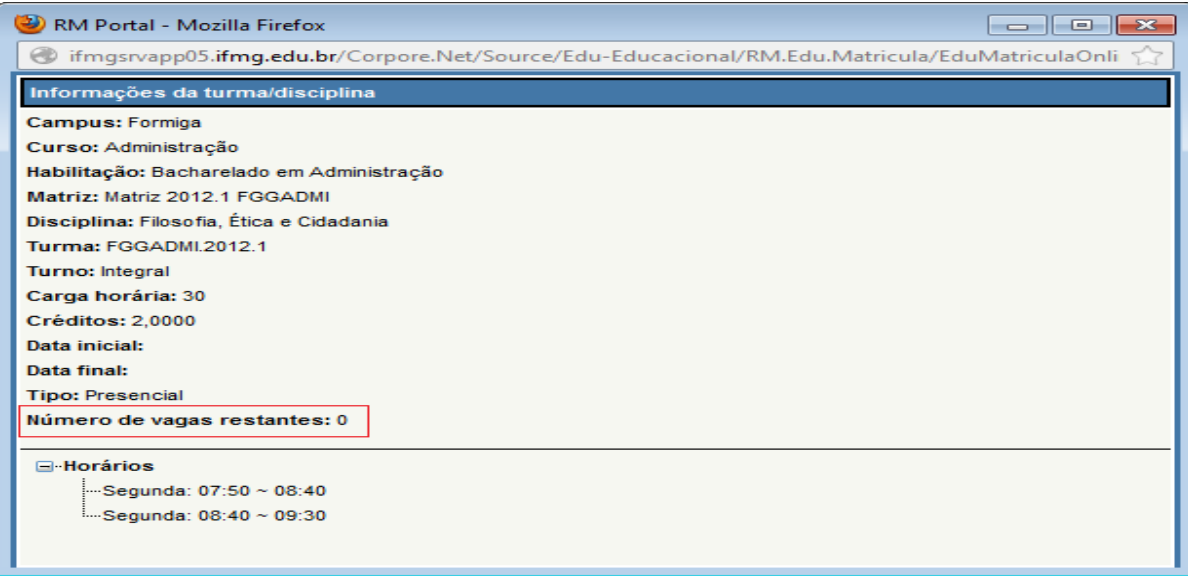

Para remover de sua sugestão as **disciplinas rejeitadas**, você deverá clicar no menu Remover Sugestão e selecionar as novas disciplinas que pretende cursar e clicar em Enviar Sugestão de Matrícula para que a nova sugestão seja atualizada.

O resultado final do processo de renovação de matrícula estará disponível no portal na data definida no calendário acadêmico. O aluno poderá conferir por meio do menu 'Quadro de avisos' ou do menu 'Quadro de horários', as disciplinas nos quais estará matriculado.

Para as disciplinas que foram deferidas e estão com o status **Matriculado,** não será permitida a exclusão das mesmas. Caso resolva não cursá-la você deverá fazer o trancamento parcial no período previsto no calendário acadêmico.

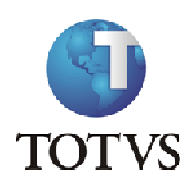

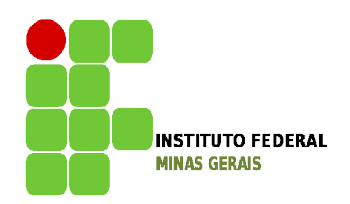

**Roteiro:**

**Menu: Atividades Curriculares**

Neste Menu acesse a opção Inscrever para verificar quais os Componentes Curriculares estão disponíveis para o seu Curso.

## **OBS: Estágio, TCC, Trabalho de Conclusão de Curso e Trabalho de Avaliação Interdisciplinar somente estarão disponíveis para matrícula neste menu. Fique atento para as datas de matrícula.**

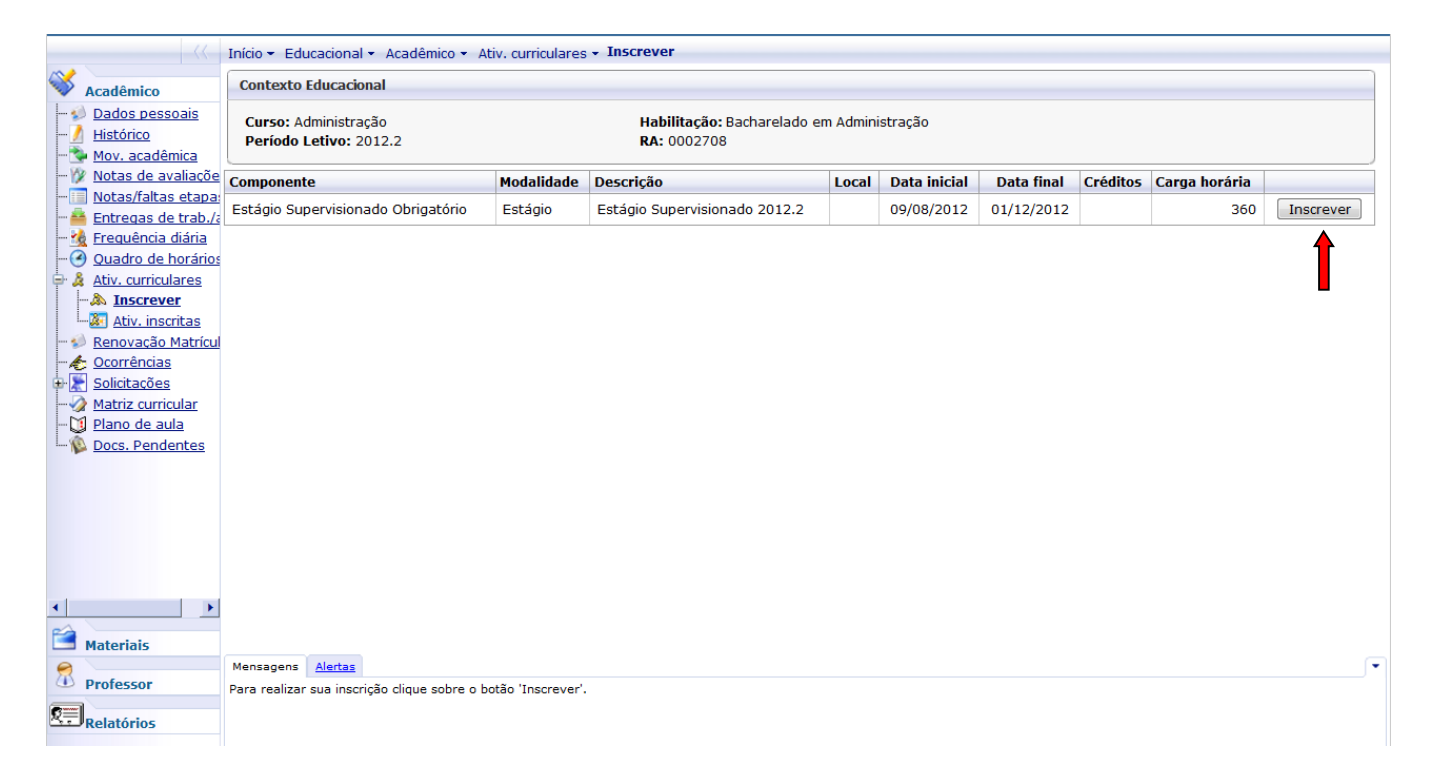

Clique no botão Inscrever do lado direito da tela para realizar sua inscrição.

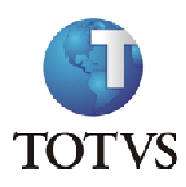

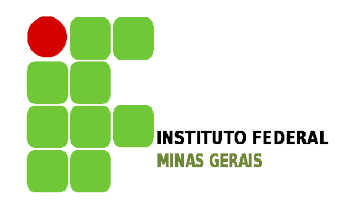

Para visualizar as Atividades que foram inscritas clique no menu Ativ. Inscritas, para visualizar mais detalhes da Atividade Curricular inscrita clique no ícone õmaisö ao lado do nome do componente.

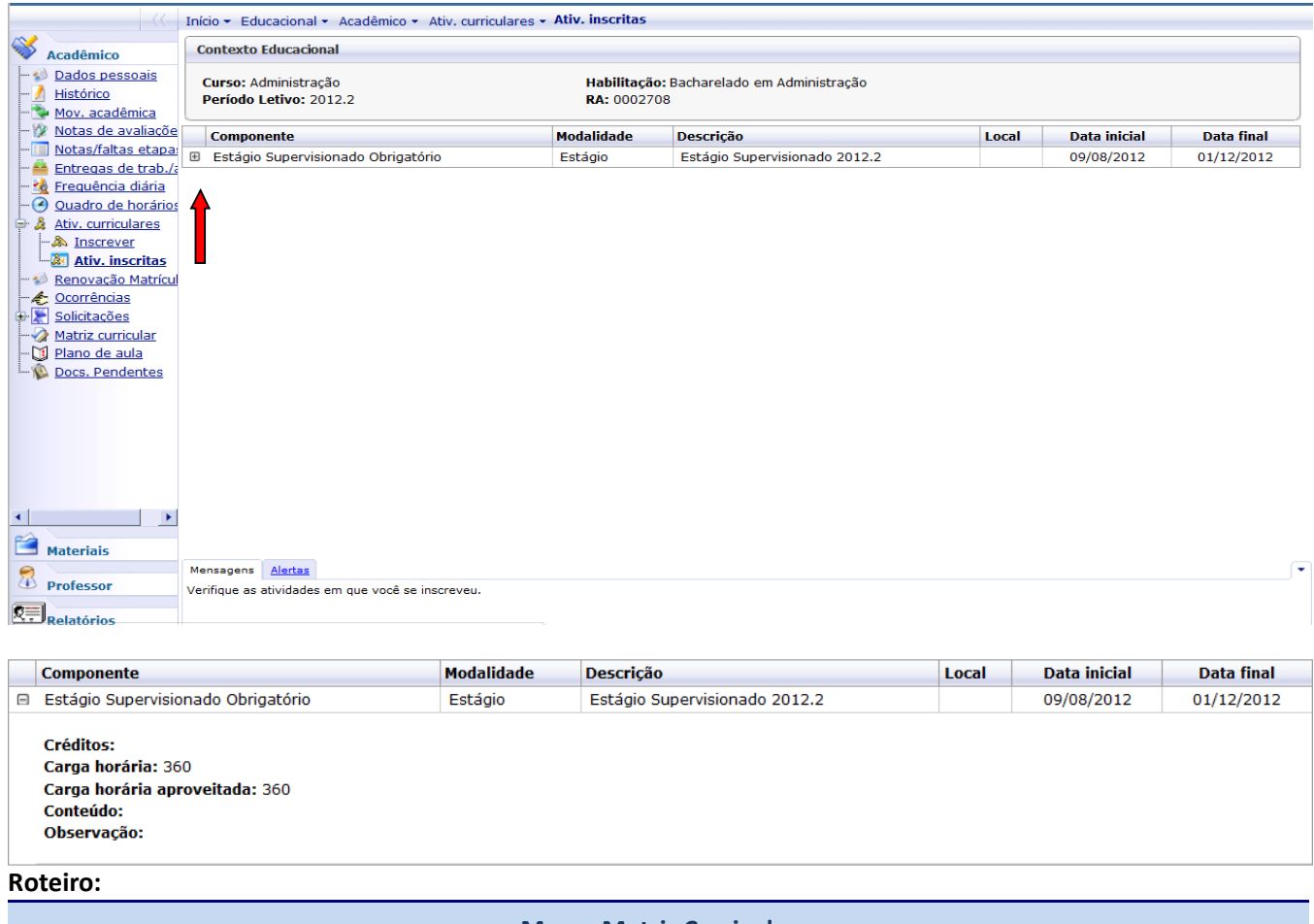

**Menu: Matriz Curricular**

Neste Menu serão exibidas todas as disciplinas que compõem a Matriz Curricular do curso do aluno.

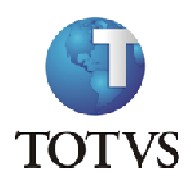

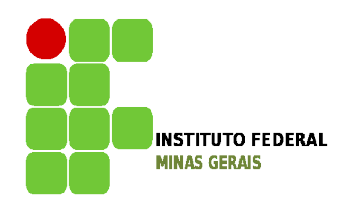

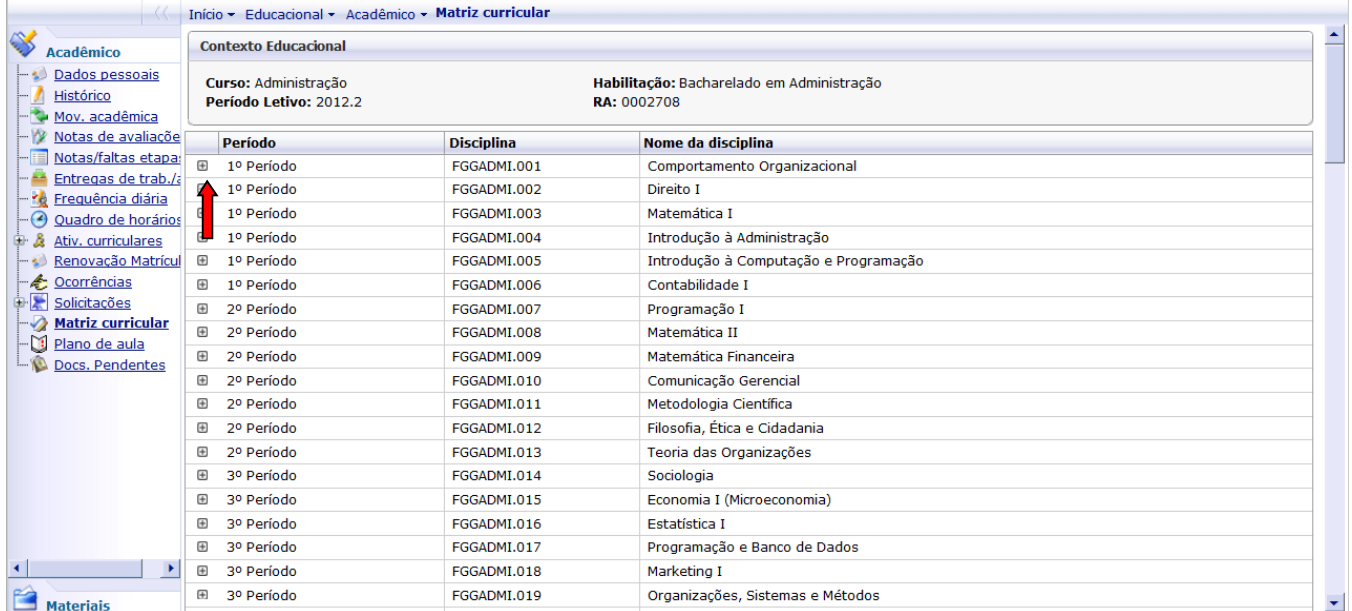

## Ao clicar no botão + da disciplina, serão exibidas informações adicionais da disciplina.

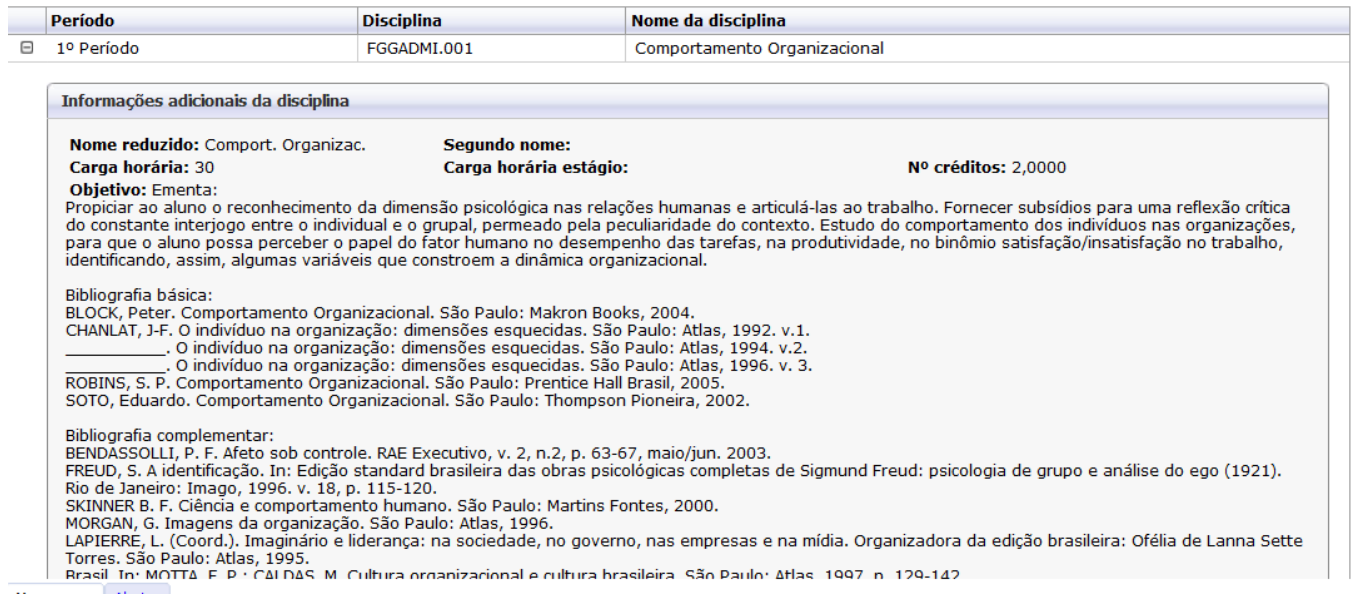

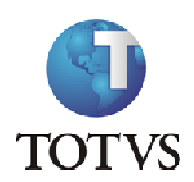

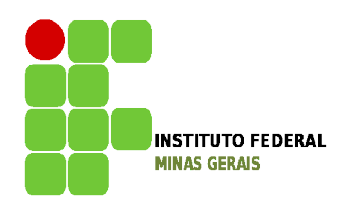

#### **Roteiro:**

**Menu: Plano de Aula**

Neste meu serão exibidas as disciplinas que o aluno está matriculado e clicando sobre o + da disciplina serão exibidas todas as aulas do Plano de Aulas.

Clicando no botão + do dia poderão ser visualizados, após a digitação pelo professor, os conteúdos previstos e realizados e também possíveis arquivos disponibilizados pelo professor para download.

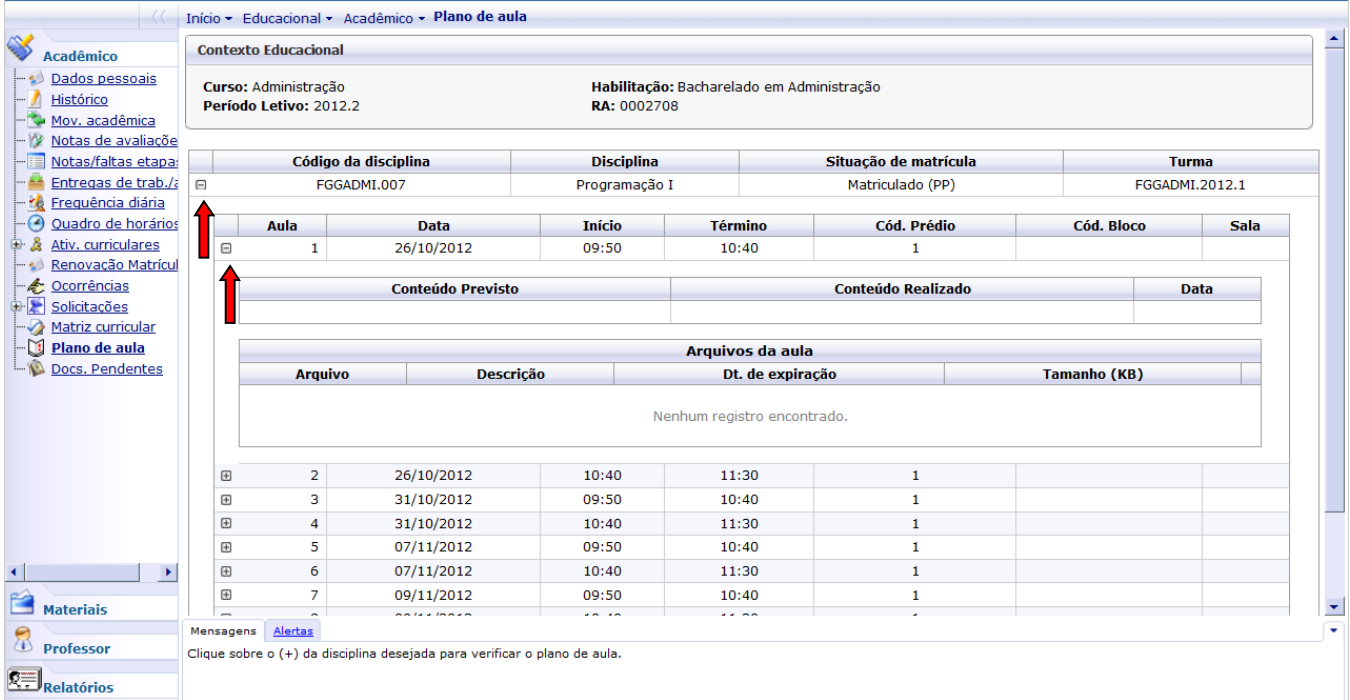

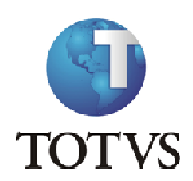

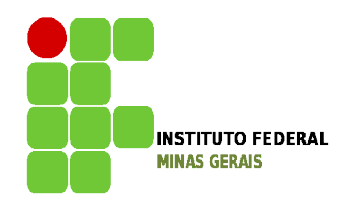

#### **Roteiro:**

### **Menu: Doc. Pendentes**

### Neste menu o aluno poderá consultar os documentos que a secretaria solicitou e a sua situação atual.

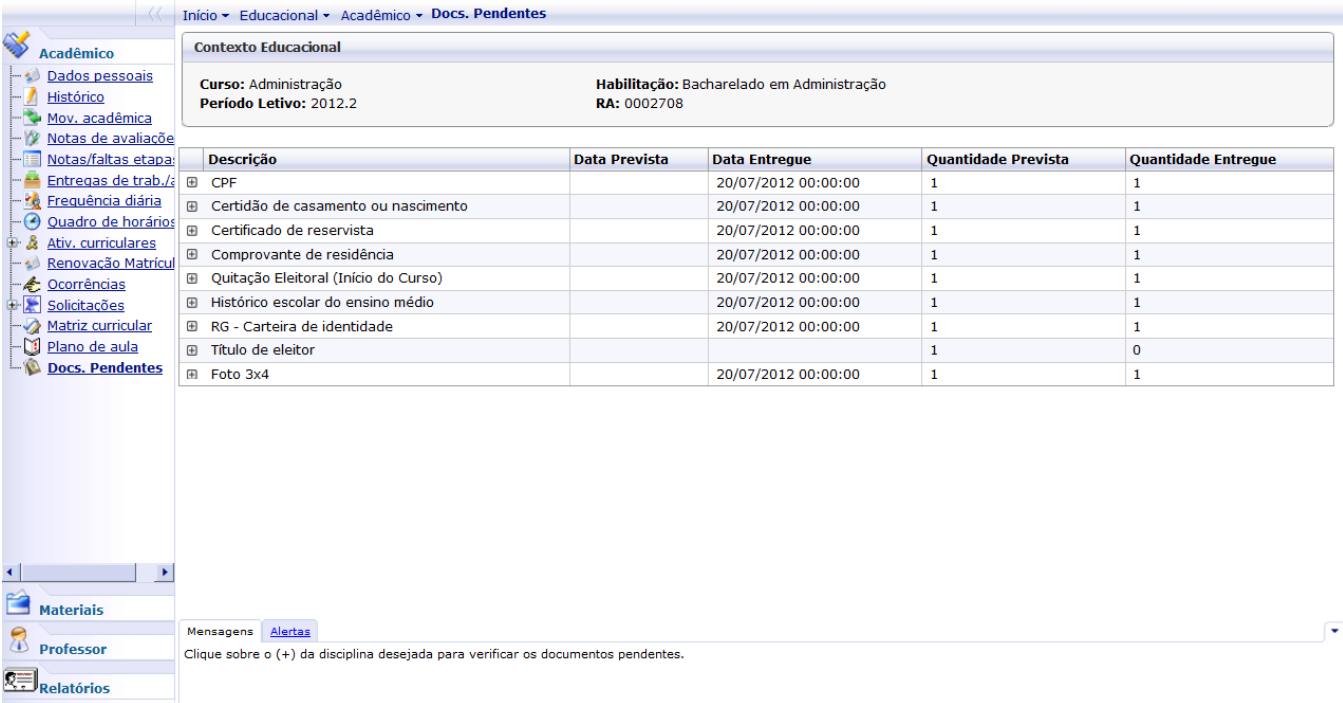

### **Roteiro:**

**Menu: Materiais**

Neste menu é possível visualizar e fazer download dos arquivos disponibilizados pelo professor para as disciplinas instituição.

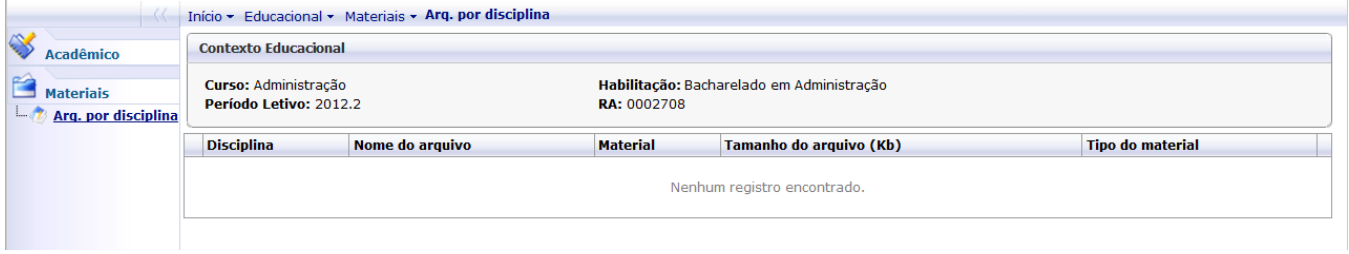

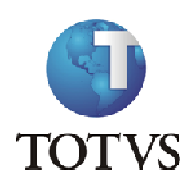

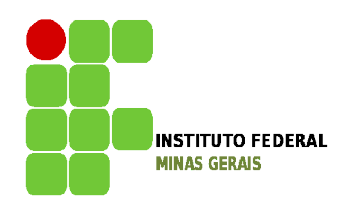

**Roteiro:**

**Emitir Relatório**

Neste menu é possível emitir os relatórios que foram disponibilizados ao Aluno.

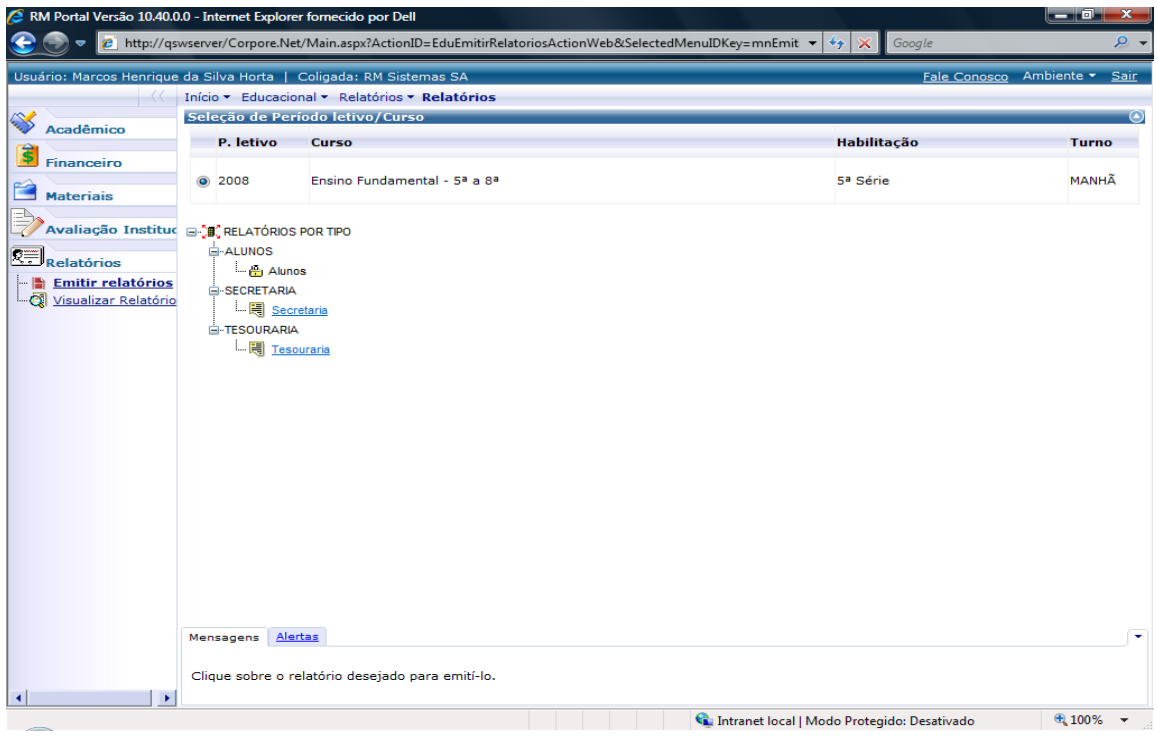